## **Patient Meal Ordering Made Easy**

Available on personal mobile devices, anywhere.

## **Instructions**

Download the CBORD Patient app by scanning the QR Code or visit **Patient.cbord.com/login**

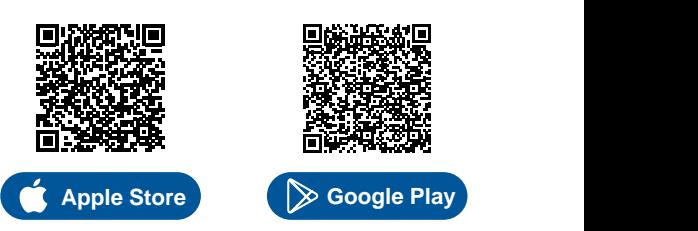

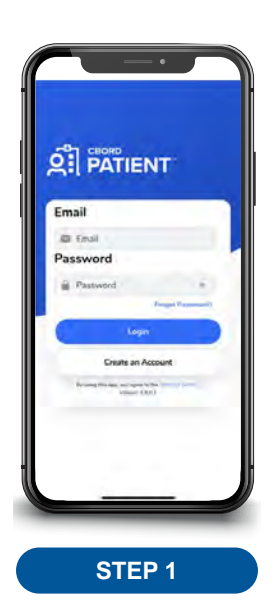

Tap on "Create Account" Select appropriate box.

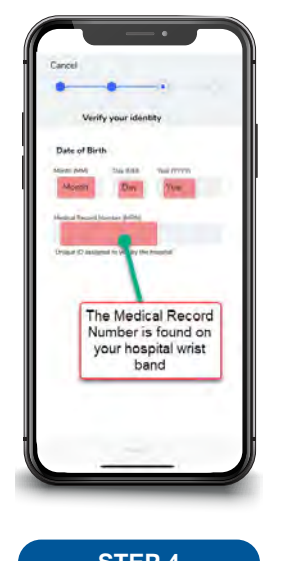

Enter your Medical Record Number and Date of Birth.

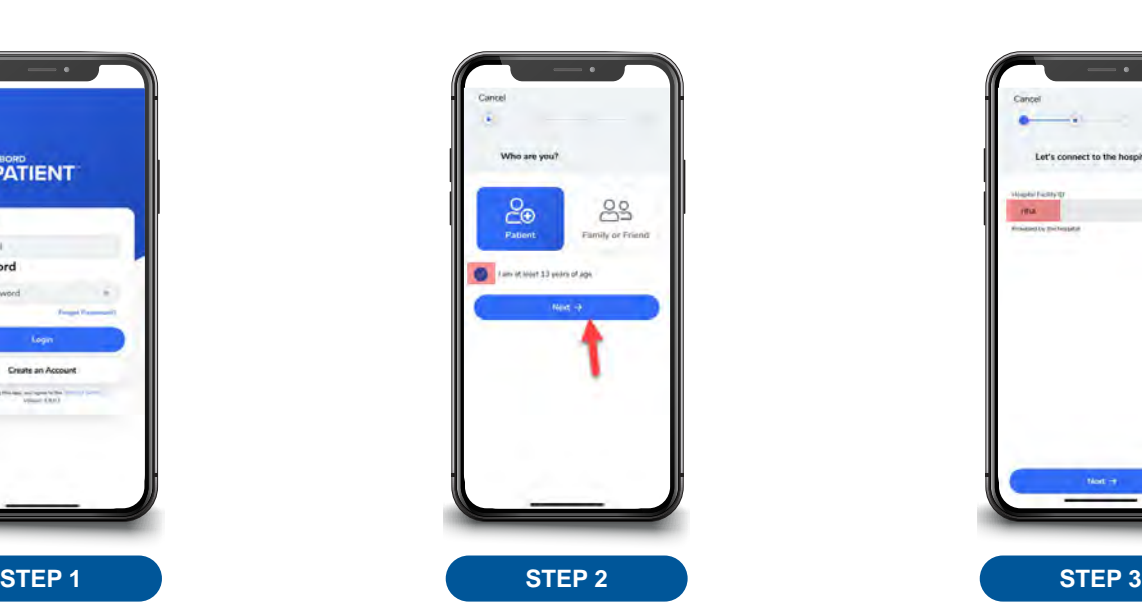

**Tap Next** 

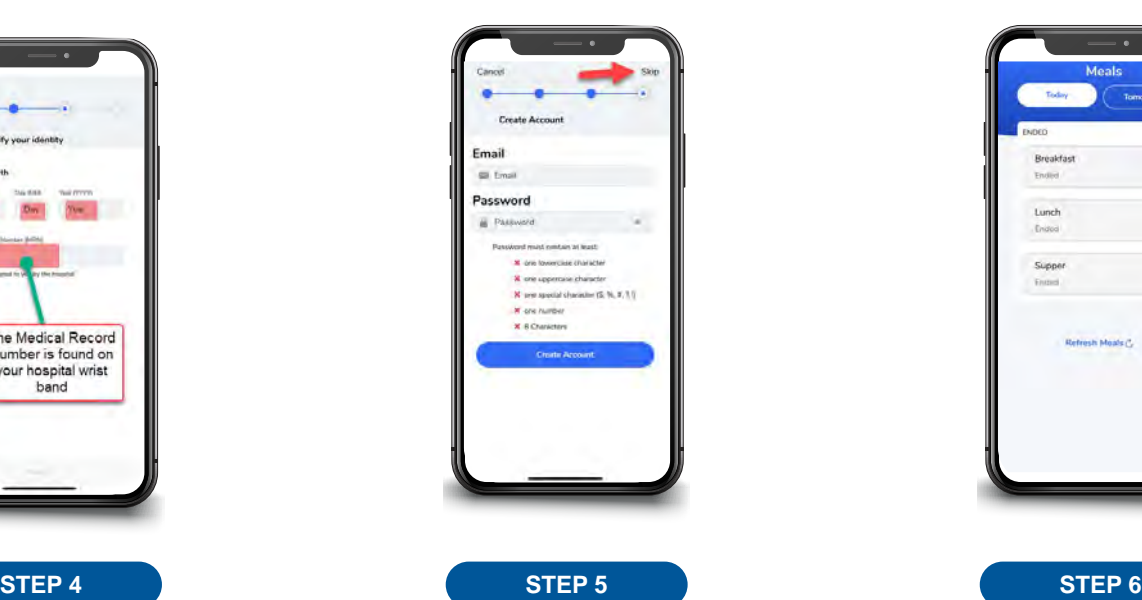

You can create an account by entering your email and creating a password OR you can skip this step by taping the "Skip" button on the top right of the screen. If you skip this step, you will need to repeat steps 1-4 every time you place your food order.

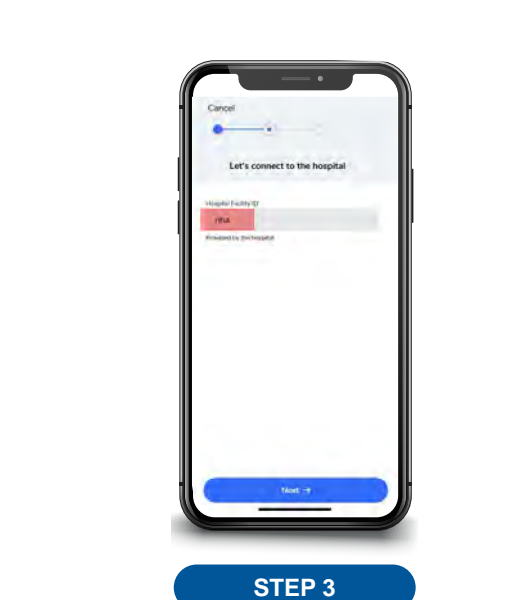

**patient.cbord.com • 000.000.0000** Enter facility ID: nha

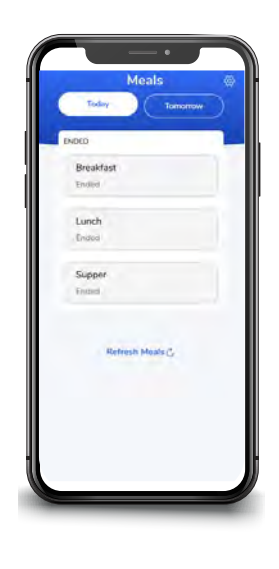

You are now ready to order your meals for the next day. Follow the directions on the back side of this handout.

Log in each day to choose your meals for the next day. **If you prefer not to use the Patient app,** you will receive the standard meal selections for the day.

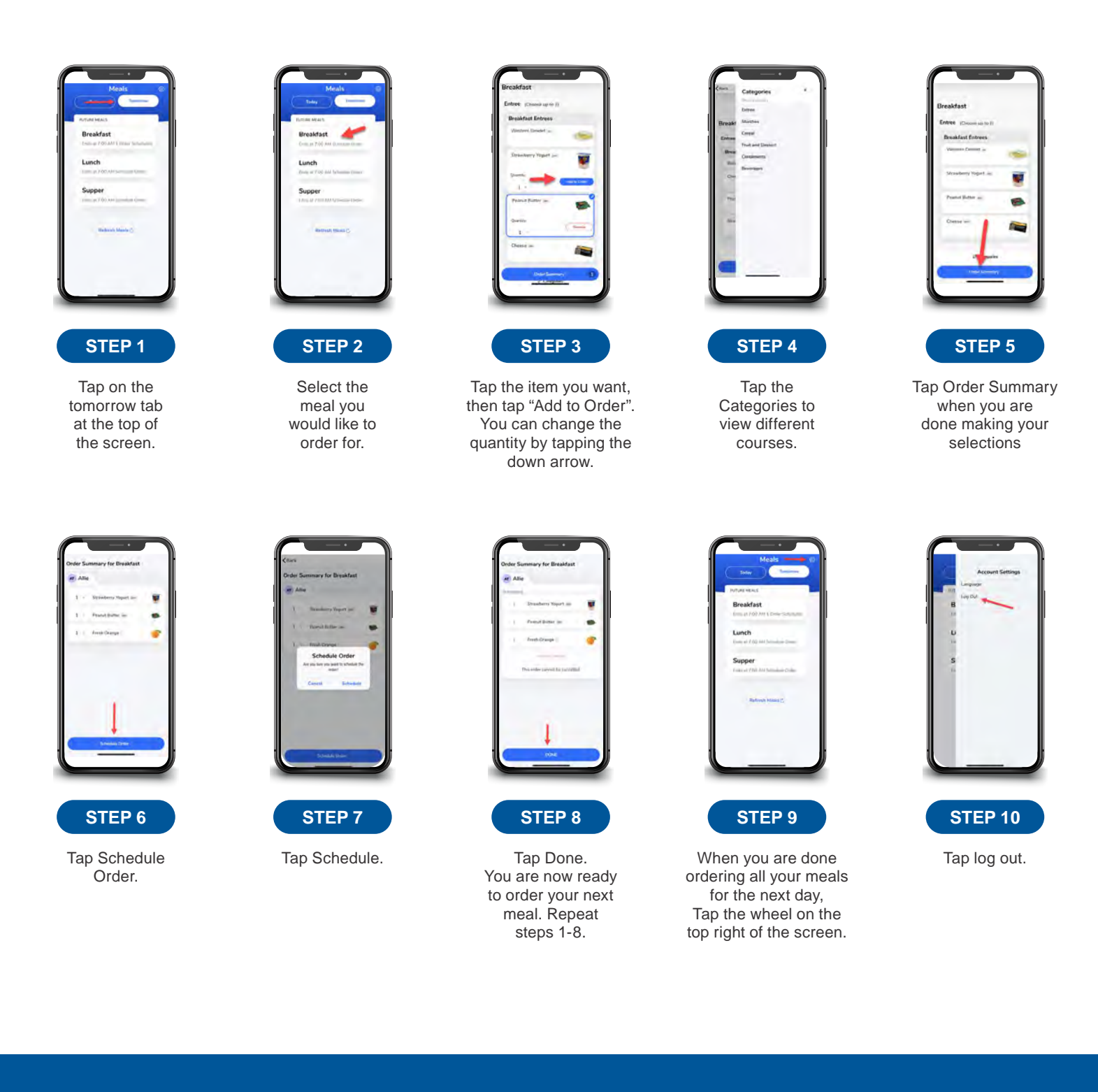

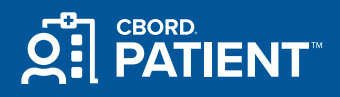

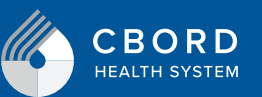

**10-151-6150** (FF06385–IND–09/23)

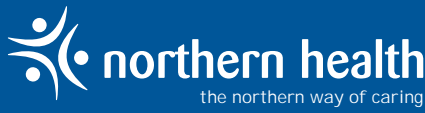